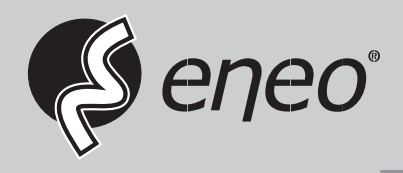

# **Quick Installation Guide**

**MHR-18N04005A MHR-28N08005A MHR-28N16005A**

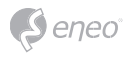

### **Contents**

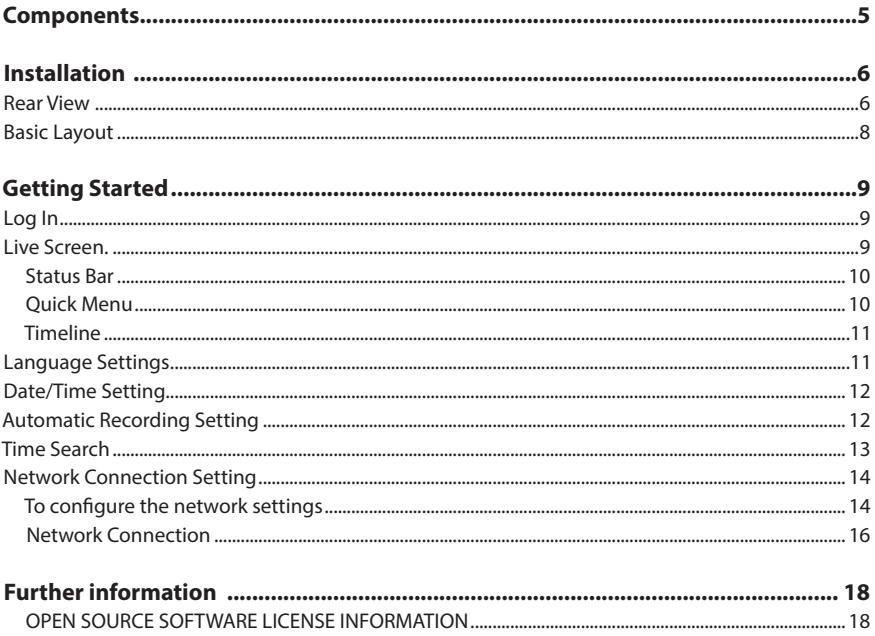

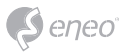

### **Safety instructions**

#### **General safety instructions**

- Before switching on and operating the system, first read this safety advice and the operating instructions.
- Keep the operating instructions in a safe place for later use.
- Installation, commissioning and maintenance of the system may only be carried out by authorised individuals and in accordance with the installation instructions - ensuring that all applicable standards and guidelines are followed.
- Protect the devices from water penetration and humidity, since these can cause lasting damage.
- Should moisture nevertheless enter the system, under no circumstance switch on the devices under these conditions, instead send them for examination to an authorised specialist workshop.
- The system must never be used outside of the technical specifications, since this can destroy it.
- The device must be protected from excesses of heat, dust, humidity and vibration.
- When separating the system from the voltage supply, only ever use the plug to pull out the cable. Never pull directly on the cable itself.
- Lay the connecting cables carefully and check that they are not mechanically stressed, kinked or damaged and that no humidity can penetrate into them.
- In the event of a malfunction, please inform your supplier.
- Maintenance and repairs may only be carried out by authorised specialist personnel.
- The system must be isolated from the power supply before opening the housing.
- The device may only be opened by qualified service personnel. Unauthorised access invalidates any warranty claim.
- Connection cables should always be exchanged through Videor E. Hartig GmbH.
- Use only original spare parts and accessories from Videor E. Hartig GmbH.
- The housing should only be cleaned using a mild domestic cleaning agent. Never use solvents or petrol as these can permanently damage the surface.
- During installation, it is essential to ensure that the seals provided are correctly installed and that they are not displaced during installation. Damaged seals must not be installed and will invalidate any warranty.
- The installer is responsible for the maintenance of the enclosure as per the technical data, e.g. by sealing the cable outlets with silicone.
- Wire end ferrules should be used when shortening the flexible connection cables.
- The devices may only be operated in the temperature range indicated in the data sheet and within the defined air humidity range.

#### **Product - Specific Safety Instructions**

- The camera may never be pointed directly at the Sun with the aperture open (this will destroy the sensor).
- It is unavoidable that during manufacture and to a certain extent during later use, humidity will be present in the ambient air within the device's housing. In the event of large temperature fluctuations, this humidity may condense inside the housing.
- To avoid this condensation inside the very tightly sealed housing, the manufacturer has inserted silica gel sachets in the housing of the various camera types.
- It is however a physical given, that these silica gel bags will reach saturation after a certain amount of time. They should therefore be replaced with new silica gel sachets.
- During installation, it is essential to ensure that the seals provided are correctly installed and that they are not displaced during installation. Damaged seals must not be installed and will invalidate any warranty.
- A multipolar, easily accessible isolation device should be installed in the proximity of the IR Spotlight, in order to disconnect the device from the power supply for service work.
- The earth connection must be made according to the low impedance requirement of DIN VDE 0100.
- Subsequent painting of the equipment surface can impair the function.
- Any warranty claim is invalidated by subsequent painting.
- A safety margin of > 1m from the spotlight must be maintained when viewing directly into the IR Spotlight in a darkened environment.
- Do not look directly at invisible LED radiation using optical instruments (e.g. a reading glass, magnifying glass or microscope), since this can endanger the eyes, LED Class 1M.
- Operation of the IR spotlight with a defective cover or during repair is prohibited.

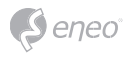

#### **Class A device note**

This is a Class A device. This device can cause malfunctions in the living area; in such an event, the operator may need to take appropriate measures to compensate for these.

#### **WEEE (Waste Electronical & Electronic Equipment)**

Correct Disposal of This Product (Applicable in the European Union and other European countries with separate collection systems).

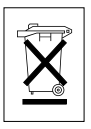

This marking shown on the product or its literature, indicates that it should not be disposed with other household wastes at the end of its working life. To prevent possible harm to the environment or human health from uncontrolled waste disposal, please separate this from other types of wastes and recycle it responsibly to promote the sustainable reuse of material resources. Household users should contact either the retailer where they purchased this product, or their local government office, for details of where and how they can take this item for environmentally safe recycling. Business users should contact their supplier and check the terms and conditions of the purchase contract. This product should not be mixed with other commercial wastes for disposal.

### **Graphical symbols**

Please pay attention to the safety instructions, and carefully read through this instruction guide before initial operation.

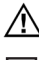

Important points of warning are marked with a caution symbol.

**i** Important points of advice are marked with a notice symbol.

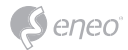

### **Components**

This system comes with the following components;

- DVR
- Installation Guide
- IR Remote Control
- Power supply unit
- HDD assembly-kit
- Mouse

**EN**

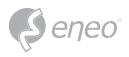

### **Installation**

**Rear View** 

#### **04 channel model:**

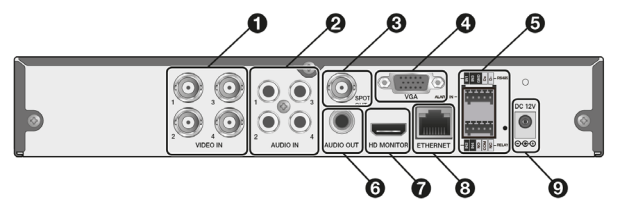

#### **08 channel model:**

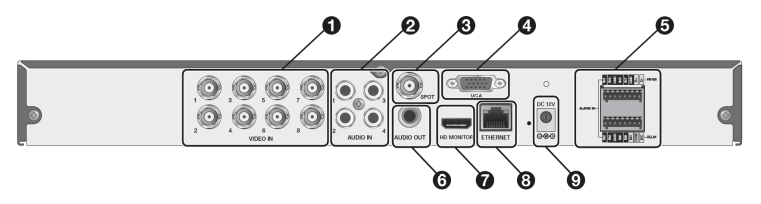

**EN**

#### **16 channel model:**

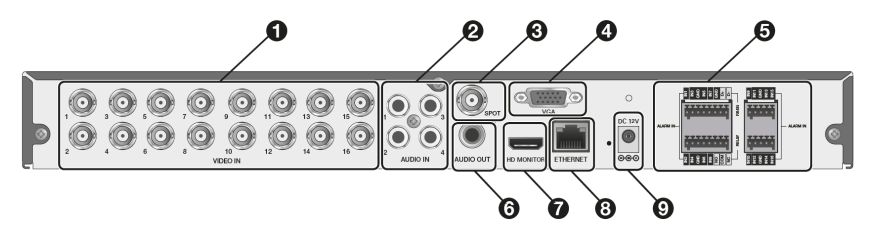

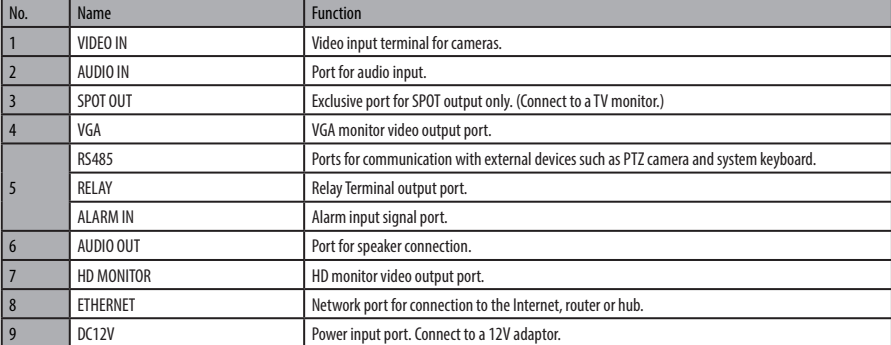

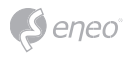

#### **Basic Layout**

This chapter describes the way to install DVR.

When installing a device, connect rear of the device with each port on the basis of below connection map.

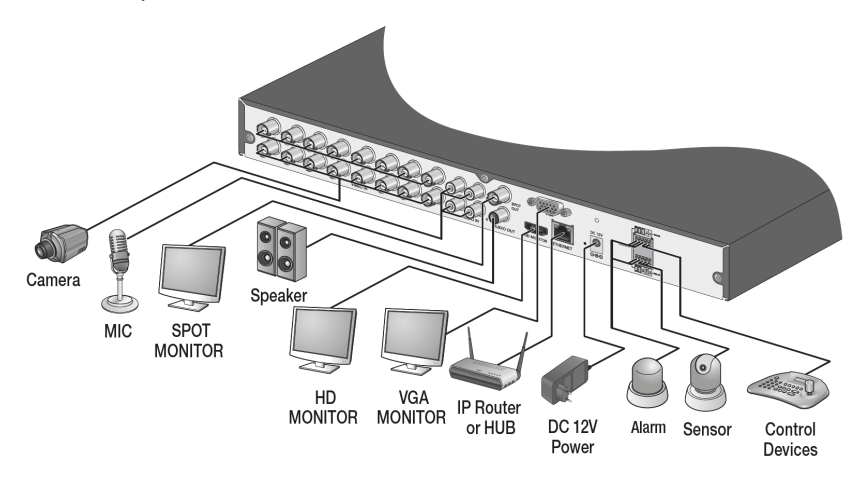

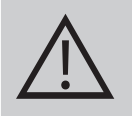

#### **CAUTION:**

• Since the cable quality may affect directly to the video quality depending on the distance between the camera and DVR, it is recommended to consult an authorized installer when installing the DVR.

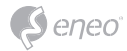

### **Getting Started**

### **Log In**

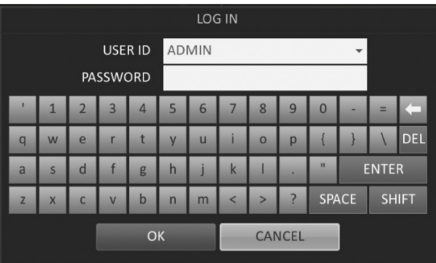

- 1. When the system starts, the login screen appears.
- 2. Select the user ID and enter the password. The default user ID is "ADMIN"; the default password is "ADMIN".
- 3. Click <**OK**>.

**i Notice:** For safe and secure use of the product, change the password after purchasing

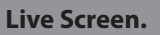

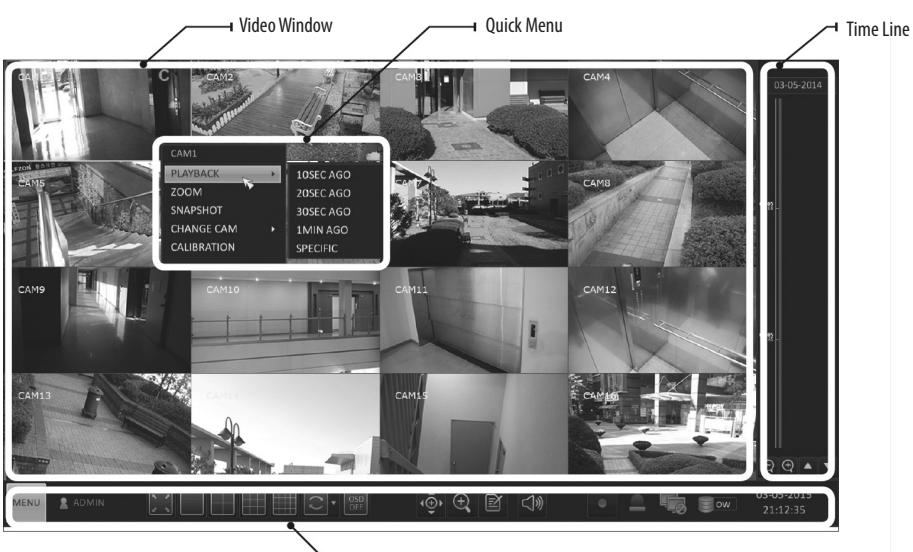

→ Status Bar

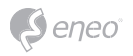

#### **Status Bar**

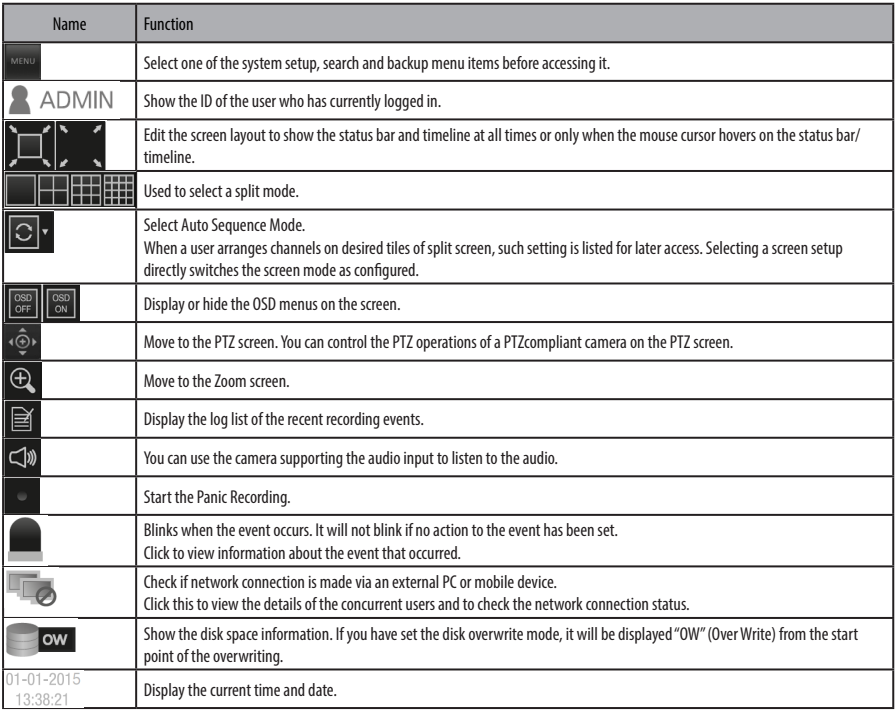

### **Quick Menu**

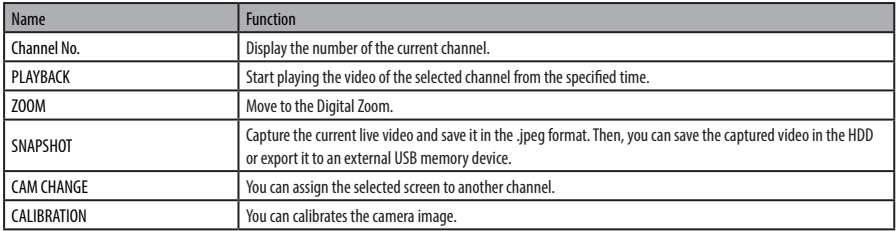

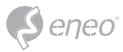

#### **Timeline**

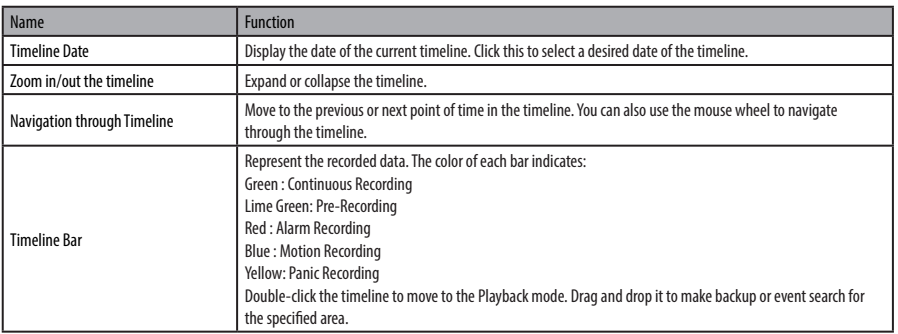

### **Language Settings**

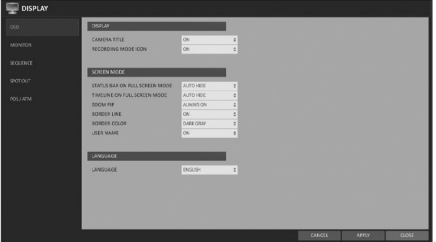

- 1. Select <**MENU**> <**SYSTEM SETUP**> from the status bar.
- 2. From <**SYSTEM SETUP**> <**DISPLAY**>, select <**OSD**>.
- 3. Select a preferred language.
- 4. Click <**APPLY**>.

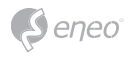

#### **Date/Time Setting**

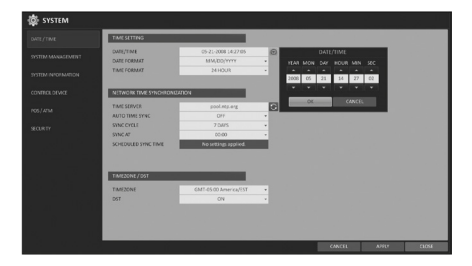

- 1. Select <**MENU**> <**SYSTEM SETUP**> from the status bar.
- 2. From <**SYSTEM SETUP**> <**SYSTEM**>, select <**DATE/TIME**>.
- 3. Specify the display format of the current time and date. As the existing data in the same time and date will be deleted if duplicates are found, back up the existing data for later use.
- 4. Click <**APPLY**>.

### **Automatic Recording Setting**

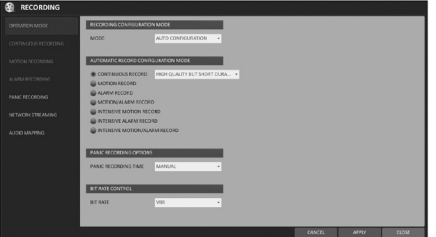

- 1. You can select <**MENU**> <**RECORD SETUP**> from the status bar.
- 2. Set <**RECORD SETUP MODE**> to <**AUTO CONFIGURATION**>.
- 3. Select "Automatic Record Configuration Mode".

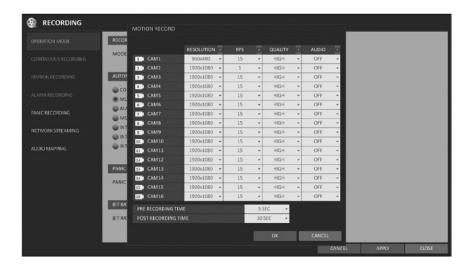

- CONTINUOUS RECORD: If you select higher recording quality, the recording time will be short. Set the lower recording quality to extend the recording time.
- MOTION RECORD: Recording will proceed only if a motion is detected.
- ALARM RECORD: Recording will proceed only if an alarm event occurs.
- MOTION/ALARM RECORD: Recording will proceed only if a motion is detected or an alarm event occurs.
- INTENSIVE MOTION RECORD: Normally recording will be performed in a low quality. However, the quality will switch to high if a motion is detected.
- INTENSIVE ALARM RECORD : Normally recording will be performed in a low quality. However, the quality will switch to high if an alarm event occurs.
- INTENSIVE MOTION/ALARM RECORD : Normally recording will be performed in a low quality. However, the quality will switch to high if an alarm event occurs or a motion is detected.
- 4. Click <**APPLY**>.

- 1. From the <**SEARCH**> menu, select <**TIME SEARCH**>.
- 2. Specify the search date and time from the calendar in the left corner of the screen.
- 3. You can identify the type of the recording data by the color in the bar.
- Yellow Green (PRE RECORDING) : The prerecording is performed on the recording data after you set the <**PRE RECORDING TIME**> from <**OPERATION MODE**>.
- Green (Continuous) : The continuous recording is performed on the recording data.
- Red (Alarm) : The alarm event recording is performed on the recording data.
- Blue (Motion) : The motion event recording is performed on the recording data.
- Yellow (Panic) : The panic manual recording is performed on the recording data.
- 4. Click to move to a desired start time in the time bar, or use the buttons at the bottom of the status bar to make search.
- 5. Select an item to play and click <**PLAY**>.

*i* Notice: Click to move to a desired time, or simply double-click a desired time in the time bar to play the video data on that time. For details on thumbnail search and event search, refer to the user manual.

**EN**

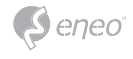

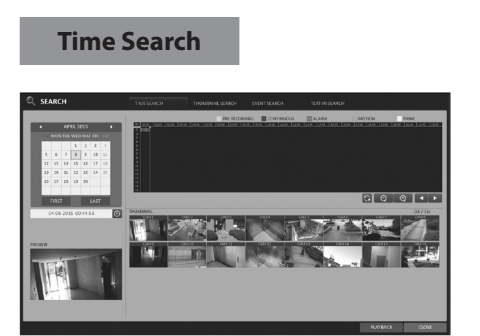

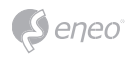

### **Network Connection Setting**

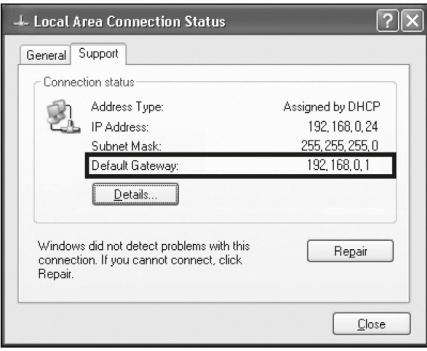

- 1. Connect the **[ETHERNET]** port in the rear panel to the router.
- 2. Connect the **[ETHERNET]** port of the router directly to the fixed IP LAN cable, or connect it to the ADSL modem.
- 3. Check the network address information if using a network environment connected to the same router.
- 4. Enter the network setting menu of the DVR and provide the IP address.

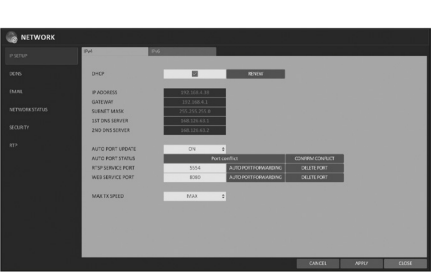

#### **To configure the network settings**

- 1. From the main menu of the DVR, move to <**SYSTEM**> <**NETWORK**> <**IP SETUP**>.
- 2. Uncheck the DHCP checkbox and provide the necessary information manually. (Check the network address information in the network environment settings and enter the correct information.)

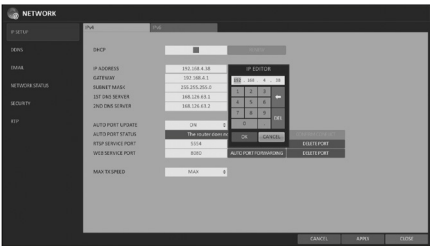

- IP ADDRESS : 192.168.1.10 (enter the network IP address.)
- GATEWAY : 192.168.1.1 (enter the gateway address.)
- SUBNET MASK : 255.255.255.0 (type the subnet mask.)
- 1ST, 2ND DNS SERVER : 168.126.63.1 (enter the address of a DNS server.) Enter an IP address that falls in the private IP range provided by the router. ex) 192.168.1.2~254, 192.168.0.2~254
- 3. When done, configure the port forwarding for RTSP and Web Service ports by clicking Port Forwarding. (The default value of the Web service port is 8080.)
- 4. Click <**PORT FORWARDING**> for each. You will see the confirmation message. Click <**APPLY**> and exit the menu.
- 5. The network settings of the DVR are complete. Some router models may not support UPNP properly. If you see a failure message after <**PORT FORWARDING**> settings, refer to the user manual of the router and configure the DMZ or port forwarding settings manually.

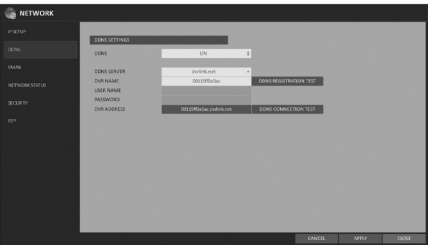

- 6. When the network configuration is complete, proceed with the DDNS settings to allow access to the DVR from outside. From the main menu of the DVR, move to <**SYSTEM** > - <**NETWORK**> - <**DDNS**>.
- 7. Rename the DVR. (The default name of the DVR is the MAC address of the DVR.) Enter a desired name in combination of characters and numbers.
- 8. When done, click <**DDNS REGISTRATION TEST**> and <**DDNS CONNECTION TEST**> in this order. If you receive a success message. Check the DVR address and click <**APPLY**> at the bottom.
- 9. Check the DVR address and the Web service port in the network settings to make sure that any Internetconnected PC can access the DVR.

**EN**

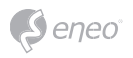

10. If you type "mydvr" for the DVR name from the DDNS item, the address of the Web viewer is "http://mydvr.dvrlink.net: 8080".

#### **Network Connection**

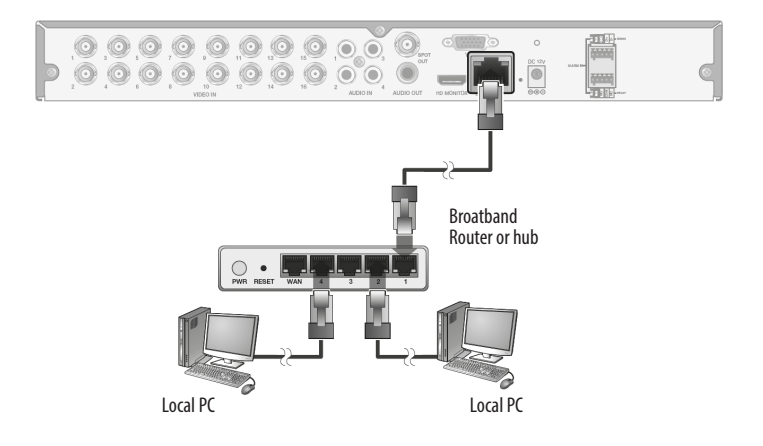

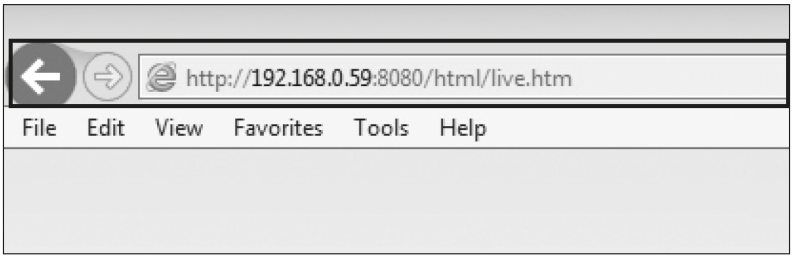

- 1. Open the browser and enter the IP address of DVR, or enter the URL address in the address bar.
- ex) if you use the DDNS of the DVR: http://00115f123456.dvrlink.net :8080 If you do use the IP address of the DVR: http://192.168.0.210:8080

For more information about the router and network settings, refer to the user manual of the respective product.

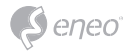

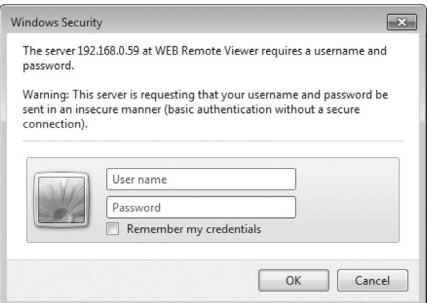

- 2. When the login dialog appears, enter the user name and password. The default ID is "admin" and the default password is "admin". Be aware when you enter the ID whether it is upper or lower case.
- 3. Click the upper warning bar to install the ActiveX before enabling the add-in function.
- 4. When the security warning window appears, click <**Install**>.

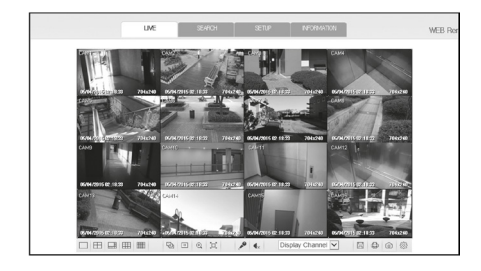

5. When the ActiveX is installed completely, you will see the live screen.

For more information about using the Web viewer, refer to the user manual.

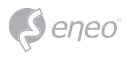

### **Further information**

**i Notice:** Please download the latest version of our new Management Software **eneo Center** from the eneo website: www.eneo-security.com.

Make sure to always upgrade to the latest firmware version available from the eneo website at www.eneo-security.com to receive the latest functionality for your product.

The manual, and other software tools are available on the eneo website at www.eneo-security.com.

Information on compatible video management software solutions can be found in the category *Software* at www.eneo-security.com.

#### **OPEN SOURCE SOFTWARE LICENSE INFORMATION**

The software components provided with eneo products may contain copyrighted software that is licensed under various open source software licenses. For detailed information about the contained open source software packages, the used package versions, license information and complete license terms, please refer to…

- the open source information included in your products user interface,
- the product detail pages on the eneo website (www.eneo-security.com),
- the eneo download portal (https://datacloud.videor.com/s/eneodownloadportal). In case that previous link is broken, the latest link to the eneo download portal can be found on the respective eneo product page at www.eneo-security.com.
- the download package of your firmware. The complete open source software license information of your product is included in the corresponding software download package that can be found in our download portal.

If you are missing any information, please contact opensource@eneo-security.com, we will of course be happy to provide you with the missing information and will also make the missing information available to the public.

If you want to get access to the open source components (source codes) used in our products, please contact opensource@eneo-security.com.

### **Inhalt**

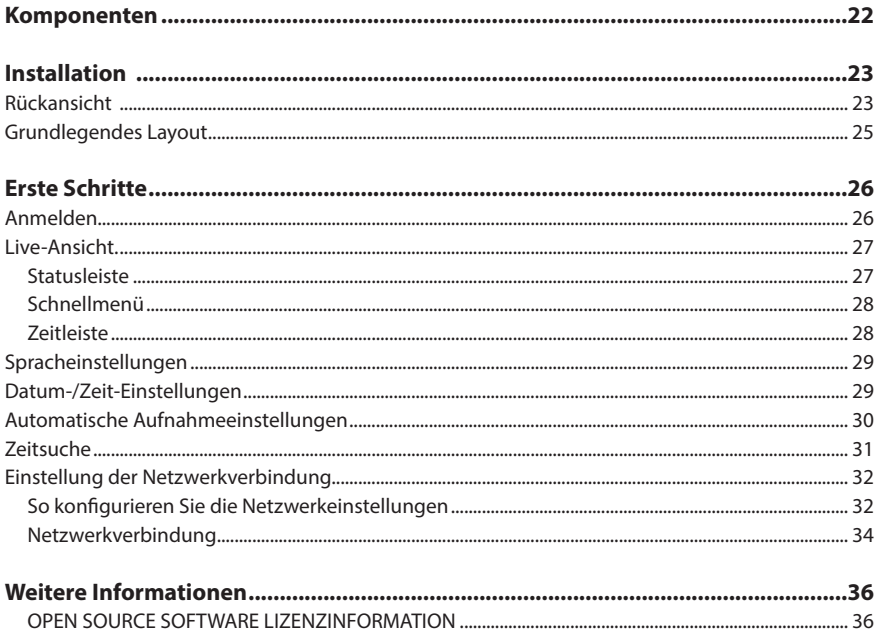

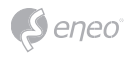

### **Sicherheitsanweisungen**

#### **Sicherheitshinweise allgemein**

- Bevor Sie das System anschließen und in Betrieb nehmen, lesen Sie zuerst diese Sicherheitshinweise und die Betriebsanleitung.
- Bewahren Sie die Betriebsanleitung sorgfältig zur späteren Verwendung auf.
- Montage, Inbetriebnahme und Wartung des Systems darf nur durch dafür autorisierte Personen vorgenommen und entsprechend den Installationsanweisungen - unter Beachtung aller mitgeltenden Normen und Richtlinien - durchgeführt werden.
- Die Geräte gegen Eindringen von Wasser und Feuchtigkeit schützen, dies kann zu dauerhaften Schäden führen.
- Sollte dennoch Feuchtigkeit eingedrungen sein, die Geräte nie unter diesen Bedingungen einschalten, sondern zur Überprüfung an eine autorisierte Fachwerkstatt geben.
- Das System darf nie außerhalb der technischen Daten benutzt werden, da es zerstört werden kann.
- Das Gerät ist vor großer Hitze, Staub, Feuchtigkeit und Vibrationseinwirkung zu schützen.
- Um das System von der Versorgungsspannung zu trennen, ziehen Sie das Kabel nur am Stecker heraus. Ziehen Sie nie direkt am Kabel.
- Verlegen Sie die Verbindungskabel sorgfältig und stellen Sie sicher, dass die Kabel nicht mechanisch beansprucht, geknickt oder beschädigt werden und keine Feuchtigkeit eindringen kann.
- Falls Funktionsstörungen auftreten, benachrichtigen Sie bitte Ihren Lieferanten.
- Wartung und Reparaturen dürfen nur von autorisiertem Fachpersonal ausgeführt werden.
- Vor Öffnen des Gehäuses ist eine Netztrennung erforderlich.
- Das Gerät darf nur von qualifiziertem Servicepersonal geöffnet werden. Fremdeingriffe beenden jeden Garantieanspruch.
- Anschlusskabel sollten immer nur durch VIDEOR E. Hartig GmbH ausgetauscht werden.
- Verwenden Sie nur Originalersatzteile und Original-Zubehör von VIDEOR E. Hartig GmbH.
- Zur Reinigung der Gehäuse immer nur ein mildes Haushaltsmittel verwenden. Niemals Verdünner oder Benzin benutzen, dies kann die Oberfläche dauerhaft schädigen.
- Bei der Montage muss grundsätzlich darauf geachtet werden, dass vorhandene Dichtungen ordnungsgemäß eingesetzt und bei der Montage nicht verschoben werden. Beschädigte Dichtungen dürfen nicht mehr verbaut werden und führen zum Erlöschen des Garantieanspruchs.
- Der Errichter ist für die Aufrechterhaltung der Schutzart laut technischer Daten verantwortlich, z. B. durch Abdichtung des Kabelaustritts mit Silikon.
- Bei Kürzung von flexiblen Anschlussleitung sind Aderendhülsen zu verwenden.
- Die Geräte dürfen nur in den im Datenblatt angegebenen Temperatur- und Luftfeuchtigkeitsbereichen betrieben werden.

#### **Produktspezifische Sicherheitshinweise:**

- Die Kamera darf nie mit geöffneter Blende direkt gegen die Sonne gerichtet werden (dies zerstört den Sensor).
- Es lässt sich nicht vermeiden, dass im Rahmen der Fertigung und auch beim späteren Gebrauch in gewissem Umfang Feuchtigkeit der Umgebungsluft im Gehäuse vorhanden ist. Bei starken Temperaturschwankungen kann sich die Feuchtigkeit im Gehäuse niederschlagen.
- Um dies in dem sehr dicht abschließenden Gehäuse zu vermeiden, hat der Hersteller bei verschiedenen Kameratypen Silicagel-Beutel in das Kameragehäuse eingelegt.
- Es ist eine physikalische Gegebenheit, dass diese Silicagel-Beutel nach einer gewissen Zeit eine Sättigung erreichen. Sie sollten deshalb gegen neue Silicagel-Beutel ausgetauscht werden.
- Bei der Montage muss grundsätzlich darauf geachtet werden, dass vorhandene Dichtungen ordnungsgemäß eingesetzt und bei der Montage nicht verschoben werden. Beschädigte Dichtungen dürfen nicht mehr verbaut werden und führen zum Erlöschen des Garantieanspruchs.
- In der Nähe des IR-Scheinwerfers ist eine mehrpolige, leicht zugängliche Trennvorrichtung zu installieren, um das Gerät bei Servicearbeiten frei schalten zu können.
- Die Schutzleiterverbindung muss nach DIN VDE 0100 entsprechend niederohmig ausgeführt werden.
- Nachträgliches Lackieren der Geräteoberfläche kann die Funktion beeinträchtigen.
- Durch das Nachlackieren erlischt jeglicher Gewährleistungsanspruch.

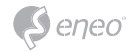

- Bei abgedunkelter Umgebung und direktem Blick in den IR-Scheinwerfer ist ein Sicherheitsabstand von > 1 m zum Scheinwerfer einzuhalten.
- Unsichtbare LED Strahlung nicht direkt mit optischen Instrumenten (z.B. Lupe, Vergrößerungsglas oder Mikroskop) betrachten, da sie eine Augengefährdung verursachen kann, LED Klasse 1M.
- Der Betrieb des IR-Scheinwerfers bei defekter Abdeckung oder bei Reparatur ist untersagt.

#### **Hinweis für Geräte der Klasse A**

Dies ist ein Gerät der Klasse A. Dieses Gerät kann im Wohnbereich Funktionsstörungen verursachen; in diesem Fall kann vom Betreiber verlangt werden, angemessene Maßnahmen durchzuführen und dafür aufzukommen.

#### **WEEE-Richtlinie (Elektro- und Elektronik-Altgeräte)**

Ordnungsgemäße Entsorgung dieses Produkts (Gilt für die Europäische Union und die anderen Europäischen Länder mit getrennten Sammelsystemen)

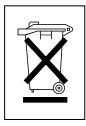

Dieses am Produkt oder in seiner Dokumentation gezeigte Symbol bedeutet, dass es am Ende seiner Lebensdauer nicht mit dem Hausmüll entsorgt werden darf. Um eventuelle Umwelt- oder Gesundheitsschäden durch unkontrollierte Abfallbeseitigung zu verhindern, dieses Gerät von anderen Abfallarten trennen und ordnungsgemäß recyceln, um die nachhaltige Wiederverwendung materieller Ressourcen zu fördern. Haushaltsanwender sollten entweder den Händler, bei dem sie dieses Produkt gekauft haben, oder ihr örtliches Regierungsbüro kontaktieren, um Einzelheiten darüber zu erfahren, wo und wie sie dieses Gerät umweltgerecht recyceln können. Geschäftliche Anwender sollten sich an ihren Lieferanten wenden und die Bedingungen des

Kaufvertrags überprüfen. Dieses Produkt darf zur Entsorgung nicht mit anderen Unternehmensabfällen vermischt werden.

### **Grafische Symbole**

Bitte beachten Sie die Sicherheitshinweise und lesen Sie diese Anleitung vor Inbetriebnahme sorgfältig durch.

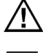

Wichtige Warnhinweise sind mit einem Achtung-Symbol gekennzeichnet.

**i** Wichtige Hinweise sind mit einem Hinweis-Symbol gekennzeichnet.

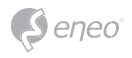

### **Komponenten**

Das System wird mit den folgenden Komponenten geliefert:

- DVR
- Installationsanleitung
- IR-Fernbedienung
- Netzteil
- HDD-Montageset
- Maus

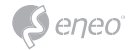

### **Installation**

#### **Rückansicht**

#### **4-Kanal-Version:**

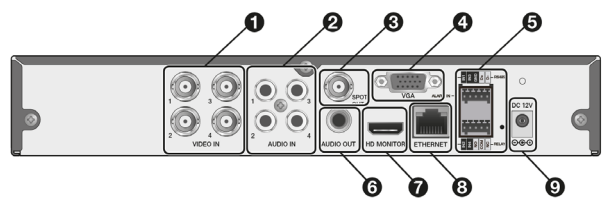

### **8-Kanal-Version:**

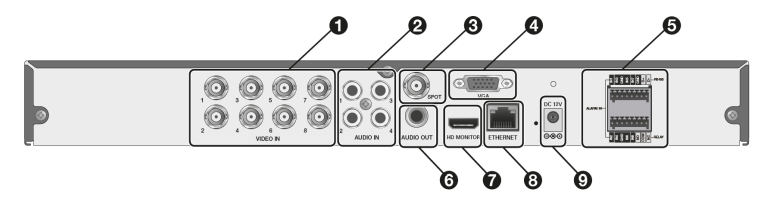

## **DE**

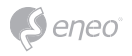

#### **16-Kanal-Version:**

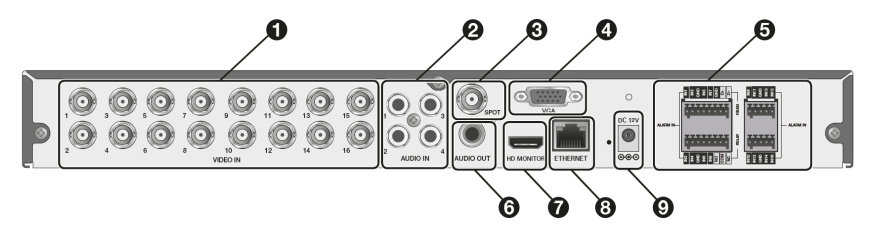

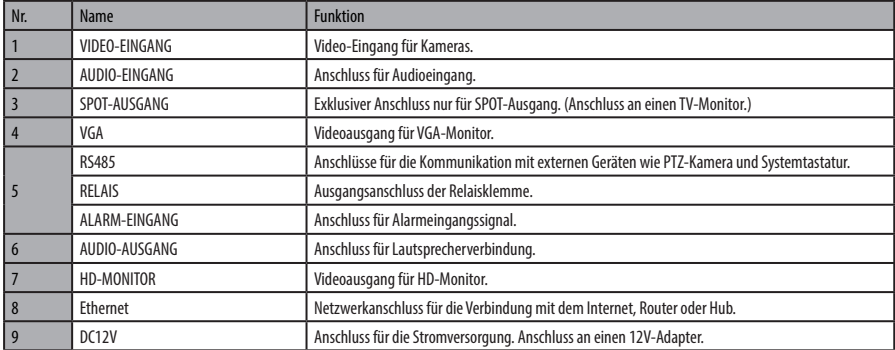

#### **Grundlegendes Layout**

In diesem Abschnitt wird die Installation des DVRs beschrieben.

Beim Anschluss eines Geräts gehen Sie bitte entsprechend des unten dargestellten Schemas vor.

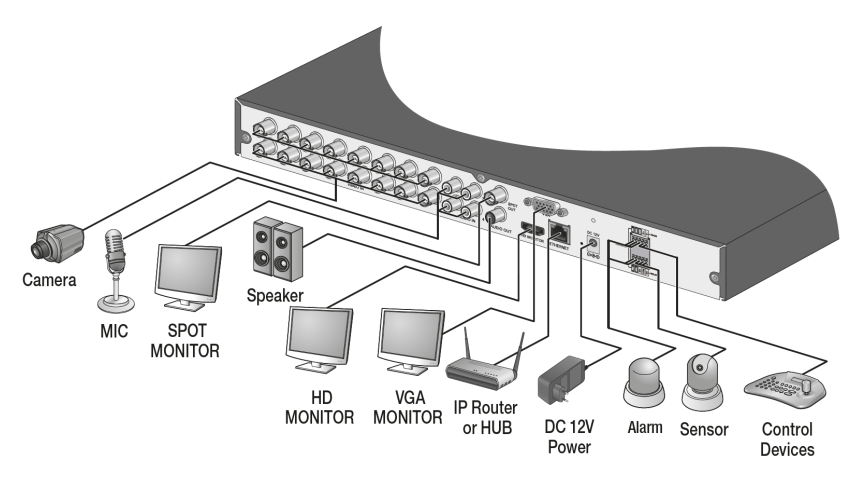

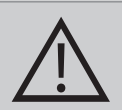

#### **VORSICHT:**

• Da sich die Kabelqualität je nach Entfernung zwischen Kamera und Digitalrekorder direkt auf die Videoqualität auswirken kann, wird empfohlen, bei der Installation des Digitalrekorders einen autorisierten Installateur hinzuzuziehen.

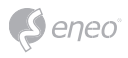

### **Erste Schritte**

### **Anmelden**

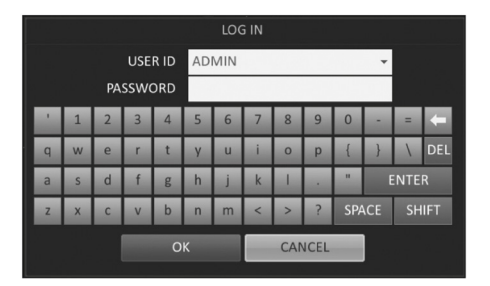

- 1. Wenn das System startet, erscheint der Anmeldebildschirm.
- 2. Wählen Sie die Benutzer-ID und geben Sie das Passwort ein. Die Standard-Benutzer-ID ist "ADMIN"; das Standard-Passwort ist "ADMIN".
- 3. Klicken Sie <**OK**>.

**i Hinweis:** Für eine sichere Verwendung des Produkts ändern Sie das Passwort nach dem Kauf

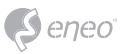

### **Live-Ansicht.**

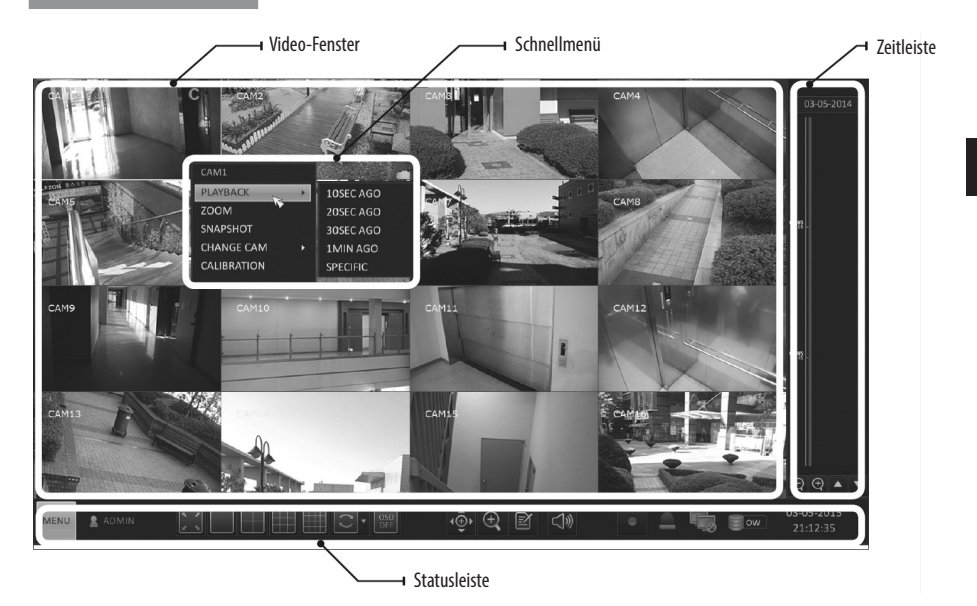

### **Statusleiste**

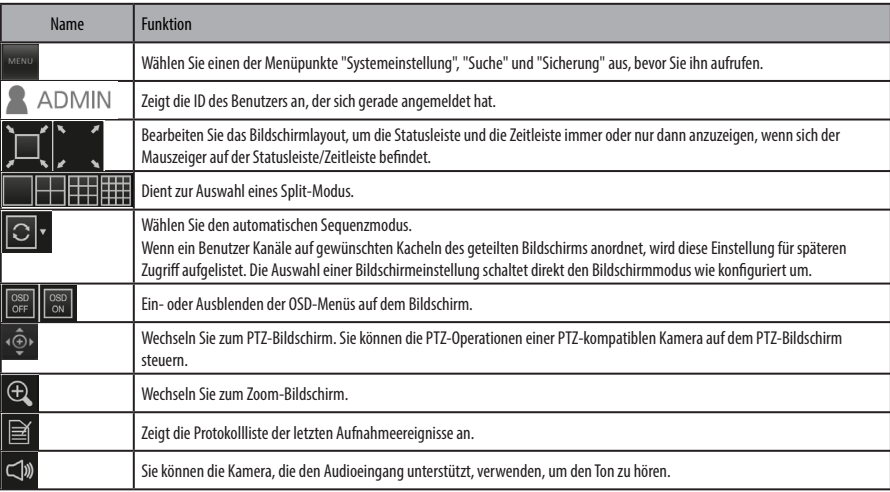

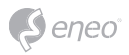

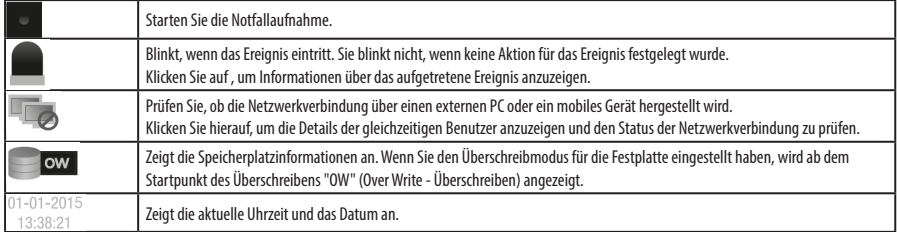

### **Schnellmenü**

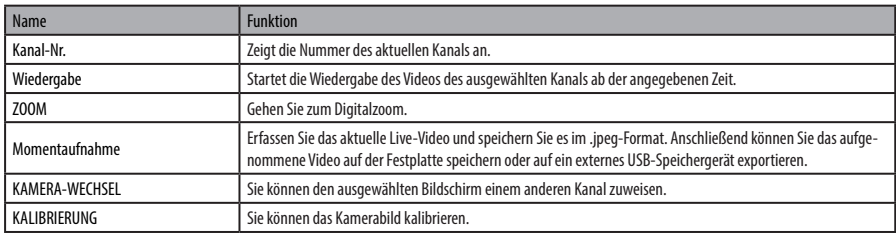

### **Zeitleiste**

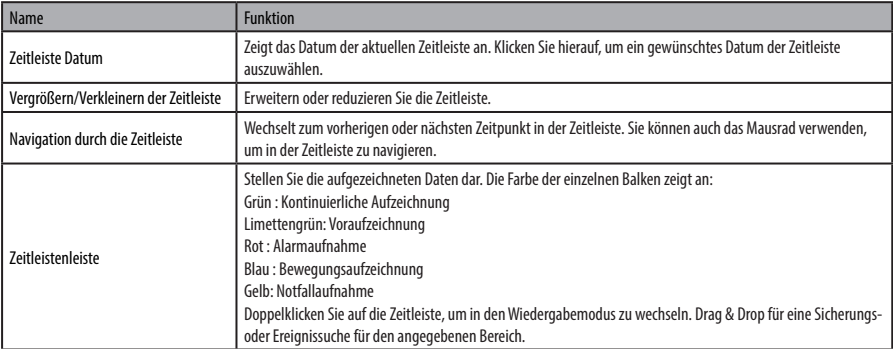

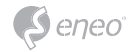

#### **Spracheinstellungen**

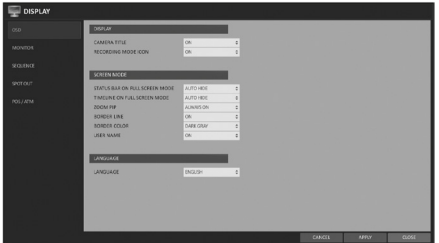

- 1. Wählen Sie <**MENÜ**> <**SYSTEM-EINSTELLUNGEN**> in der Statusleiste.
- 2. Von <**SYSTEM-EINSTELLUNGEN**> <**DISPLAY**>, wählen Sie <**OSD**>.
- 3. Wählen Sie eine bevorzugte Sprache.
- 4. Klicken Sie auf <**ANWENDEN**>.

#### **Datum-/Zeit-Einstellungen**

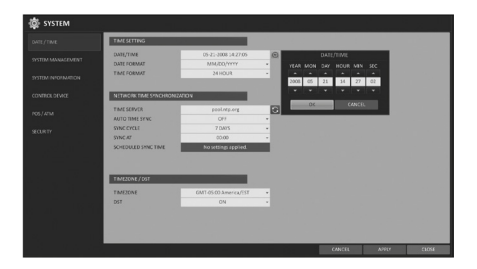

- 1. Wählen Sie <**MENÜ**> <**SYSTEM-EINSTELLUNGEN**> in der Statusleiste.
- 2. Von <**SYSTEM-EINSTELLUNGEN**> <**SYSTEM**>, wählen Sie <**DATUM/ZEIT**>.
- 3. Legen Sie das Anzeigeformat für die aktuelle Uhrzeit und das Datum fest. Da die vorhandenen Daten in der gleichen Zeit und dem gleichen Datum ge-

löscht werden, wenn Duplikate gefunden werden, sichern Sie die vorhandenen Daten für eine spätere Verwendung.

4. Klicken Sie auf <**ANWENDEN**>.

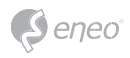

#### **Automatische Aufnahmeeinstellungen**

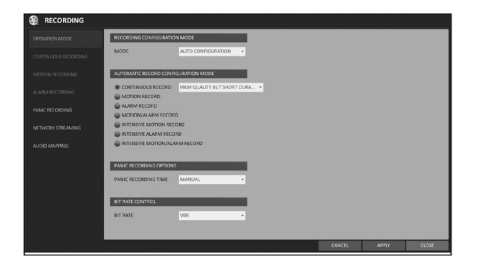

- 1. Sie können <**MENÜ**> <**AUFNAHME EINSTELLUNGEN**> in der Statusleiste wählen.
- 2. Wählen Sie in <**AUFNAHME-EINSTELLUNGEN-MODUS**> auf <**AUTOKONFIGURATION**>.
- 3. Wählen Sie "Automatischer Aufnahmekonfigurationsmodus".

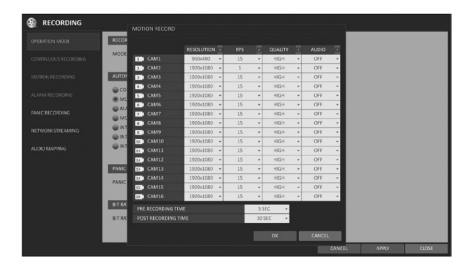

- KONTINUIERLICHE AUFNAHME: Wenn Sie höhere Aufnahmequalität wählen, wird die Aufnahmedauer kurz sein. Stellen Sie die geringere Aufnahmequalität ein, um die Aufnahmedauer zu verlängern.
- BEWEGUNG AUFZEICHNEN: Die Aufnahme erfolgt nur, wenn eine Bewegung erkannt wird.
- ALARM AUFZEICHNEN: Die Aufzeichnung erfolgt nur, wenn ein Alarmereignis auftritt.
- BEWEGUNG UND ALARM AUFZEICHNEN: Die Aufzeichnung erfolgt nur, wenn eine Bewegung erkannt wird oder ein Alarmereignis auftritt.
- INTENSIVES AUFZEICHNEN BEI BEWEGUNG: Normalerweise wird die Aufnahme in einer niedrigen Qualität durchgeführt. Die Qualität wird jedoch auf hoch umgeschaltet, wenn eine Bewegung erkannt wird.
- INTENSIVES AUFZEICHNEN BEI ALARM: Normalerweise wird die Aufzeichnung in einer niedrigen Qualität durchgeführt. Die Qualität schaltet jedoch auf hoch, wenn ein Alarmereignis auftritt.
- INTENSIVES AUFZEICHNEN BEI BEWEGUNG UND ALARM: Normalerweise wird die Aufnahme in einer niedrigen Qualität durchgeführt. Die Qualität wird jedoch auf

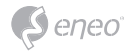

hoch umgeschaltet, wenn ein Alarmereignis eintritt oder eine Bewegung erkannt wird.

4. Klicken Sie auf <**ANWENDEN**>.

#### **Zeitsuche**

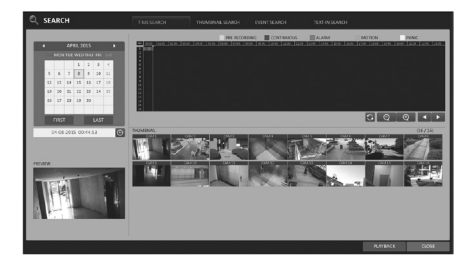

- 1. Aus dem <**SUCHEN**> Menü, wählen Sie <**ZEITSUCHE**>.
- 2. Legen Sie das Suchdatum und die Uhrzeit im Kalender in der linken Ecke des Bildschirms fest.
- 3. Sie können den Typ der Aufzeichnungsdaten an der Farbe im Balken erkennen.
- Gelb-Grün (VORAUFZEICHNUNG) : Die Voraufnahme wird mit den Aufnahmedaten durchgeführt, nachdem Sie die <**VOR-AUFNAHMEZEIT**> im <**BETRIEBSMODUS**> festgelegt haben.
- Grün (Kontinuierlich) : Die kontinuierliche Aufzeichnung wird mit den Aufzeichnungsdaten durchgeführt.
- Rot (Alarm) : Die Aufzeichnung des Alarmereignisses wird für die Aufzeichnungsdaten durchgeführt.
- Blau (Bewegung) : Die Aufzeichnung von Bewegungsereignissen wird für die Aufzeichnungsdaten durchgeführt.
- Gelb (Notfall) : Die manuelle Notfallaufzeichnung wird auf die Aufzeichnungsdaten angewendet.
- 4. Klicken Sie auf eine gewünschte Startzeit in der Zeitleiste, oder verwenden Sie die Schaltflächen unten in der Statusleiste, um eine Suche durchzuführen.
- 5. Wählen Sie ein Element zur Wiedergabe aus und klicken Sie auf <**WIEDERGABE**>.

**i Hinweis:** Klicken Sie auf eine gewünschte Zeit, oder doppelklicken Sie einfach auf eine gewünschte Zeit in der Zeitleiste, um die Videodaten zu dieser Zeit abzuspielen. Einzelheiten zur Miniaturbildsuche und Ereignissuche finden Sie im Benutzerhandbuch.

#### **DE**

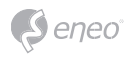

#### **Einstellung der Netzwerkverbindung**

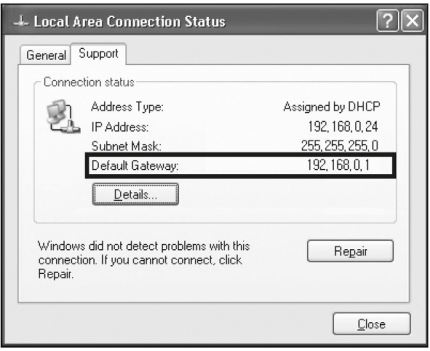

- 1. Verbinden Sie den **[ETHERNET]** Anschluss auf der Rückseite mit dem Router.
- 2. Verbinden Sie den **[ETHERNET]** Anschluss des Routers direkt mit einem LAN-Kabel, oder verbinden Sie ihn mit dem ADSL-Modem.
- 3. Überprüfen Sie die Informationen zur Netzwerkadresse, wenn Sie eine Netzwerkumgebung verwenden, die mit demselben Router verbunden ist.
- 4. Rufen Sie das Netzwerkeinstellungsmenü des Digitalrekorders auf und geben Sie die IP-Adresse ein.

**So konfigurieren Sie die Netzwerkeinstellungen**

- 1. Gehen Sie im Hauptmenü des Digitalrekorders auf <**SYSTEM**> <**NETZWERK**> - <**IP-EINSTELLUNGEN**>.
- 2. Deaktivieren Sie das Kontrollkästchen DHCP und geben Sie die erforderlichen Informationen manuell ein. (Überprüfen Sie die Informationen zur Netzwerkadresse in den Einstellungen der Netzwerkumgebung und geben Sie die richtigen Informationen ein)

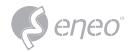

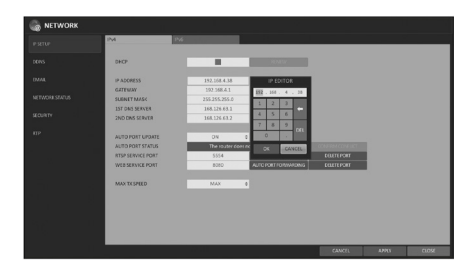

- IP-ADRESSE: 192.168.1.10 (Geben Sie die IP-Adresse ein.)
- GATEWAY : 192.168.1.1 (Geben Sie die Adresse des Gateways ein.)
- SUBNET MASK : 255.255.255.0 (Geben Sie die Subnetzmaske ein.)
- 1., 2. DNS SERVER : 168.126.63.1 (Geben Sie die Adresse eines DNS-Servers ein.) Geben Sie eine IP-Adresse ein, die in den vom Router bereitgestellten privaten IP-Bereich fällt. z. B.: 192.168.1.2~254, 192.168.0.2~254
- 3. Wenn Sie fertig sind, konfigurieren Sie die Portweiterleitung für RTSP- und Webservice-Ports, indem Sie auf Portweiterleitung klicken. (Der Standardwert für den Webservice-Port ist 8080)
- 4. Klicken Sie auf die entsprechende <**PORTWEITERLEITUNG**>. Eine Bestätigungsmeldung erscheint. Klicken <**ANWENDEN**> und verlassen Sie das Menü.
- 5. Die Netzwerkeinstellungen des Digitalrekorders sind abgeschlossen. Einige Router-Modelle unterstützen UPNP möglicherweise nicht richtig. Wenn Sie eine Fehlermeldung nach der Einstellung von <**PORTWEITERLEITUNG**> erhalten, schlagen Sie im Benutzerhandbuch des Routers nach und konfigurieren Sie die DMZ- oder Portweiterleitungseinstellungen manuell.

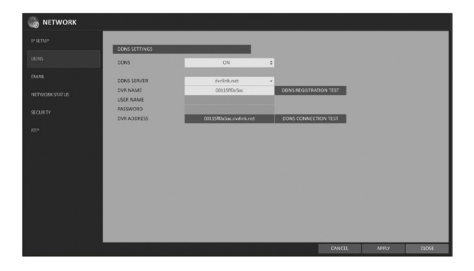

- 6. Wenn die Netzwerkkonfiguration abgeschlossen ist, fahren Sie mit den DDNS-Einstellungen fort, um den Zugriff auf den Digitalrekorder von außen zu ermöglichen. Gehen Sie im Hauptmenü des Digitalrekorders auf <**SYSTEM** > - <**NETZ-WERK**> - <**DDNS**>.
- 7. Benennen Sie den DVR um. (Der Standardname des Digitalrekorders ist seine MAC-Adresse.) Geben Sie einen gewünschten Namen in einer Kombination aus Buchstaben und Zahlen ein.

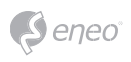

- 8. Wenn Sie fertig sind, klicken Sie auf <**DDNS-REGISTRIERUNGSTEST**> und <**DDNS-VERBINDUNGSTEST**> in dieser Reihenfolge. Wenn Sie eine Erfolgsmeldung erhalten, überprüfen Sie die DVR-Adresse und klicken Sie auf <**ANWEN-DEN**> am unteren Rand.
- 9. Überprüfen Sie die Adresse des Digitalrekorders und den Webservice-Port in den Netzwerkeinstellungen, um sicherzustellen, dass jeder mit dem Internet verbundene PC auf den Digitalrekorder zugreifen kann.
- 10. Wenn Sie "mydvr" für den DVR-Namen aus dem Element DDNS eingeben, lautet die Adresse des Web Viewers "http://mydvr.dvrlink.net: 8080".

#### **Netzwerkverbindung**

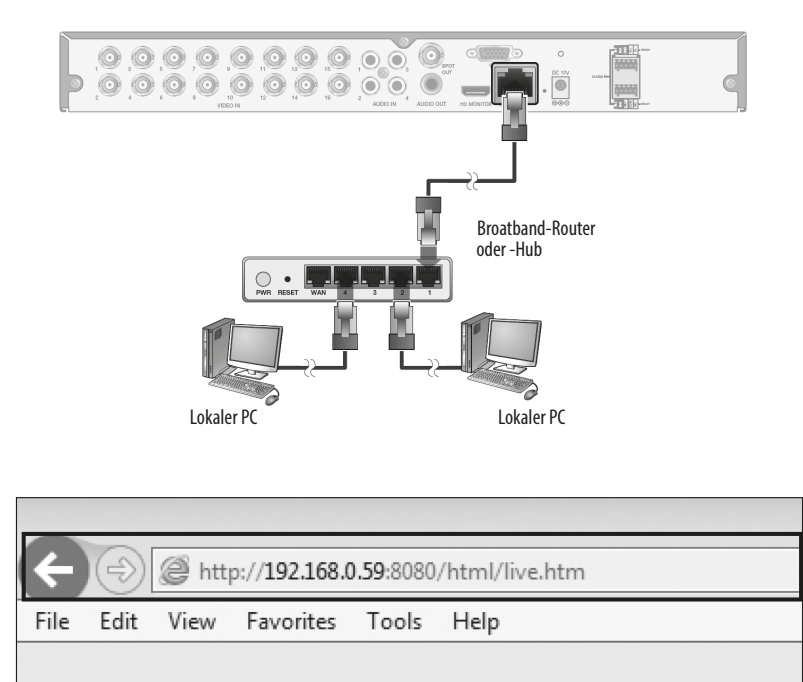

- 1. Öffnen Sie den Browser und geben Sie die IP-Adresse des Digitalrekorders ein, oder geben Sie die URL-Adresse in die Adressleiste ein.
- z. B. wenn Sie den DDNS des DVR verwenden: http://00115f123456.dvrlink.net :8080

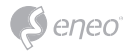

Wenn Sie die IP-Adresse des Digitalrekorders verwenden: http://192.168.1.10 : 8080 Weitere Informationen über den Router und die Netzwerkeinstellungen finden Sie in der Bedienungsanleitung des jeweiligen Produkts.

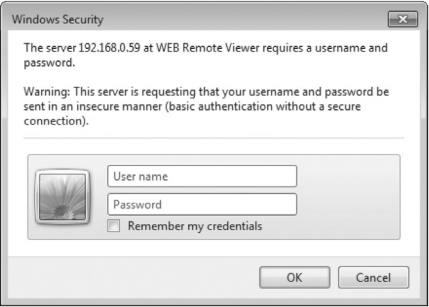

- 2. Wenn der Anmeldedialog erscheint, geben Sie den Benutzernamen und das Passwort ein. Die Standard-ID ist "admin" und das Standardpasswort ist "admin". Achten Sie bei der Eingabe der ID darauf, ob sie groß oder klein geschrieben wird.
- 3. Klicken Sie auf die obere Warnleiste, um das ActiveX zu installieren, bevor Sie die Add-In-Funktion aktivieren.
- 4. Wenn das Fenster mit der Sicherheitswarnung erscheint, klicken Sie auf <**Installieren**>.

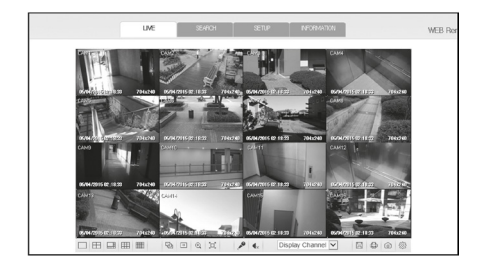

5. Wenn das ActiveX vollständig installiert ist, sehen Sie den Live-Ansicht.

Weitere Informationen zur Verwendung des Web Viewers finden Sie im Benutzerhandbuch.

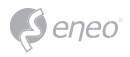

### **Weitere Informationen**

**i Hinweis:** Bitte laden Sie die neueste Version unserer Management-Software **eneo Center** von der eneo Website herunter: www.eneo-security.com.

Bitte halten Sie die Firmware stets aktuell, damit Sie die neuesten Funktionen des Geräts nutzen können. Die aktuellsten Firmware-Versionen finden Sie auf unserer Website unter www.eneo-security.com.

Das Benutzerhandbuch und weitere Software-Tools sind auf der eneo Website unter www.eneo-security.com verfügbar.

Informationen zu kompatiblen Video Management Software-Lösungen finden Sie in der Kategorie *Software* unter www.eneo-security.com.

#### **OPEN SOURCE SOFTWARE LIZENZINFORMATION**

Software, die mit eneo Produkten ausgeliefert wird, kann urheberrechtlich geschützte Softwarekomponenten enthalten, die unter verschiedenen Open-Source-Lizenzen stehen. Detaillierte Informationen über die enthaltenen Open-Source-Softwarepakete, die verwendeten Paketversionen, Lizenzinformationen und die vollständigen Lizenzbedingungen finden Sie

- in der Benutzeroberfläche Ihrer Produkte enthaltenen Open-Source-Informationen,
- auf den Produktdetailseiten auf der eneo Website (www.eneo-security.com),
- im eneo Downloadportal (https://datacloud.videor.com/s/eneodownloadportal). Für den Fall, dass der vorherige Link nicht mehr funktioniert, finden Sie den aktuellen Link zum eneo-Downloadportal auf jeder eneo Produktseite unter www. eneo-security.com.
- im Download-Paket Ihrer Firmware. Die vollständigen Open-Source-Software-Lizenzinformationen zu Ihrem Produkt sind im entsprechenden Downloadpaket enthalten, das Sie in unserem Downloadportal finden.

Sollte Ihnen eine Information fehlen, wenden Sie sich bitte an opensource@eneo-security.com, wir stellen Ihnen die fehlende Information natürlich gerne zur Verfügung und werden diese ebenfalls der Öffentlichkeit zugänglich machen.

Wenn Sie Zugang zu den in unseren Produkten verwendeten Open-Source-Komponenten (Quellcodes) erhalten möchten, wenden Sie sich bitte an opensource@eneo-security. com.

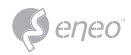

**DE**

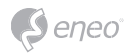

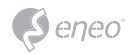

**DE**

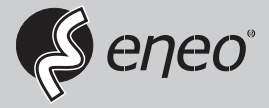

eneo® is a registered trademark of VIDEOR E. Hartig GmbH Exclusive distribution through specialised trade channels only.

VIDEOR E. Hartig GmbH Carl-Zeiss-Straße 8 63322 Rödermark/Germany Tel. +49 (0) 6074 / 888-0 Fax +49 (0) 6074 / 888-100 www.videor.com www.eneo-security.com

Technical changes reserved

© Copyright by VIDEOR E. Hartig GmbH Version 05/2021